## **Az időpontfoglalás menete:**

**Időpontot az alábbi linken tud foglalni:** 

**[https://sziszki.setmore.c](https://sziszki.setmore.co/)[om](https://sziszkibeiratkozas.setmore.com/)**

## 1. **El kell fogadni a "Foglalási szabályzatunk"-at az "Oké" gomb megnyomásával.**

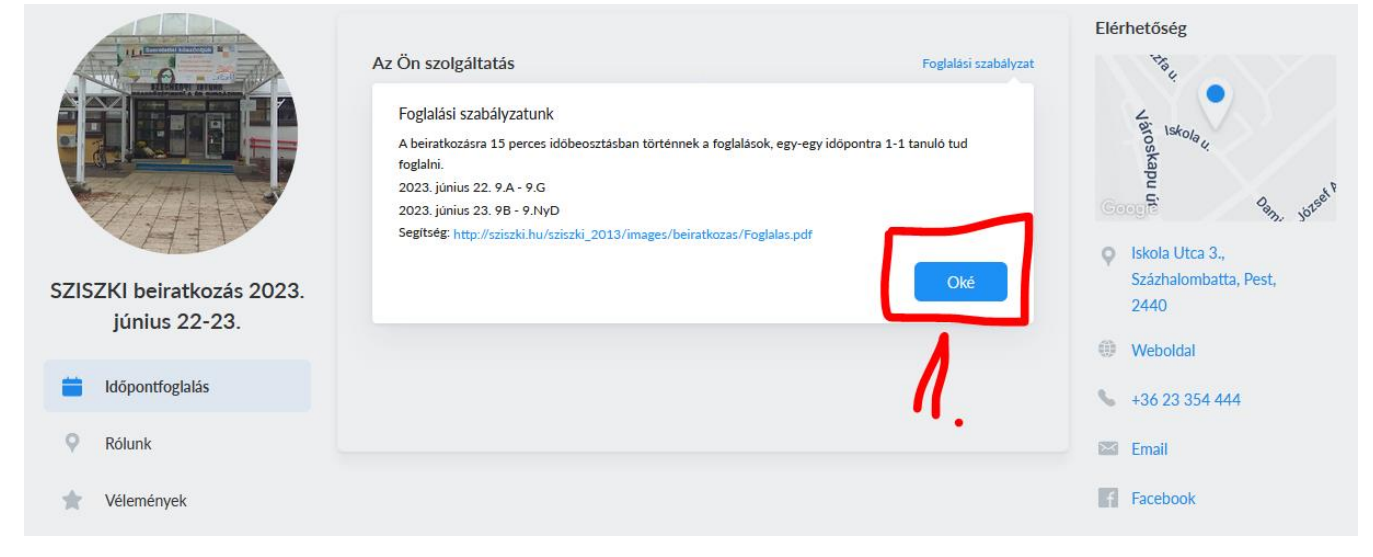

2. **A "Beiratkozási időpont foglalás" feliratra kell kattintani:** 

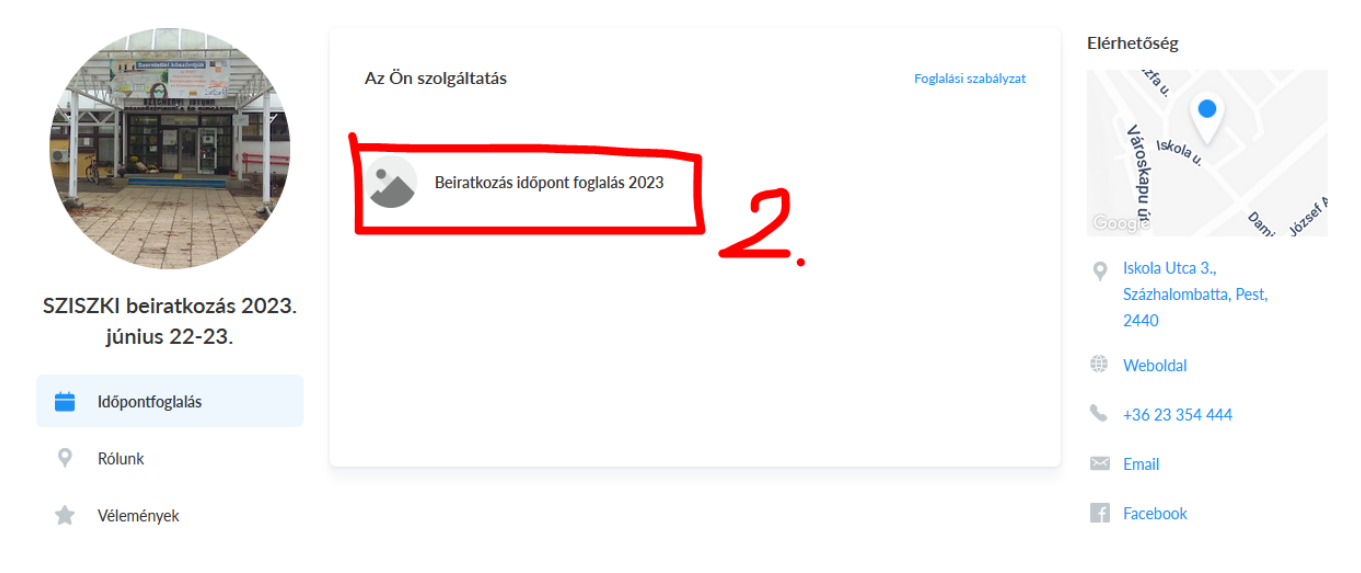

3. **Ki kell választani azt az osztályt, ahova a tanuló felvételt nyert /pl.: 9. A (gépészet, közlekedés és szállítmányozás ágazat) beiratkozás/:** 

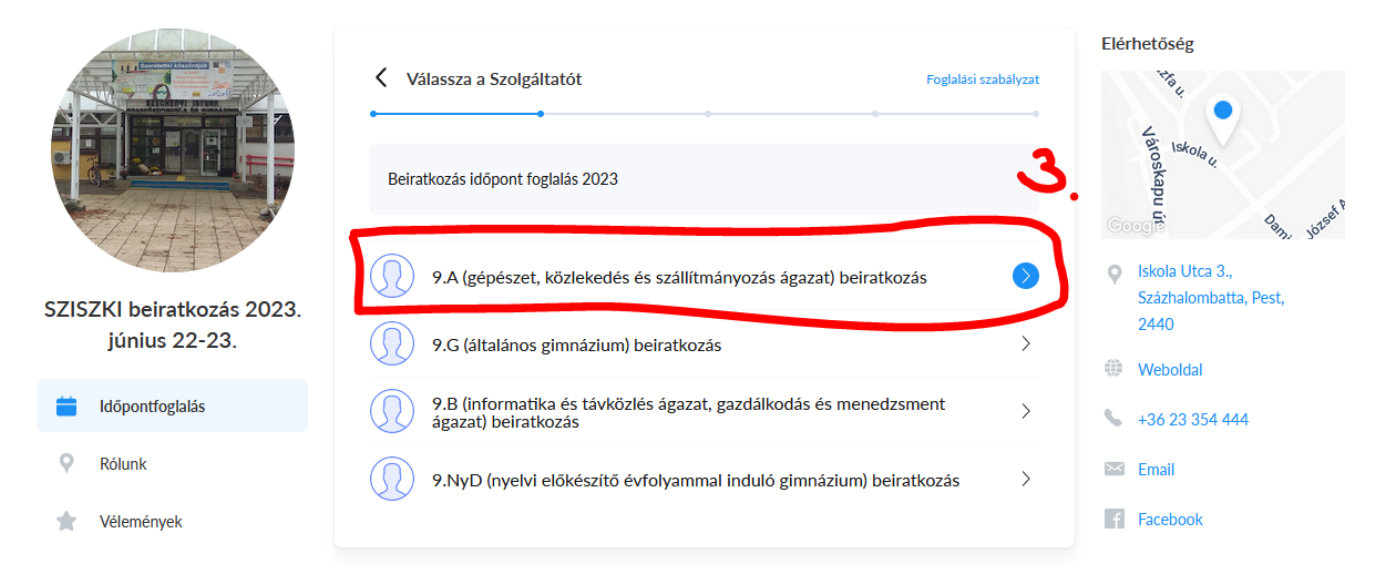

4. **Ki kell választani a megfelelő időpontot** *(8.00-tól 15.45-ig vannak időpontok – ezen az oldalon csak a még szabad időpontok láthatóak)* **/pl.: 8:00/** 

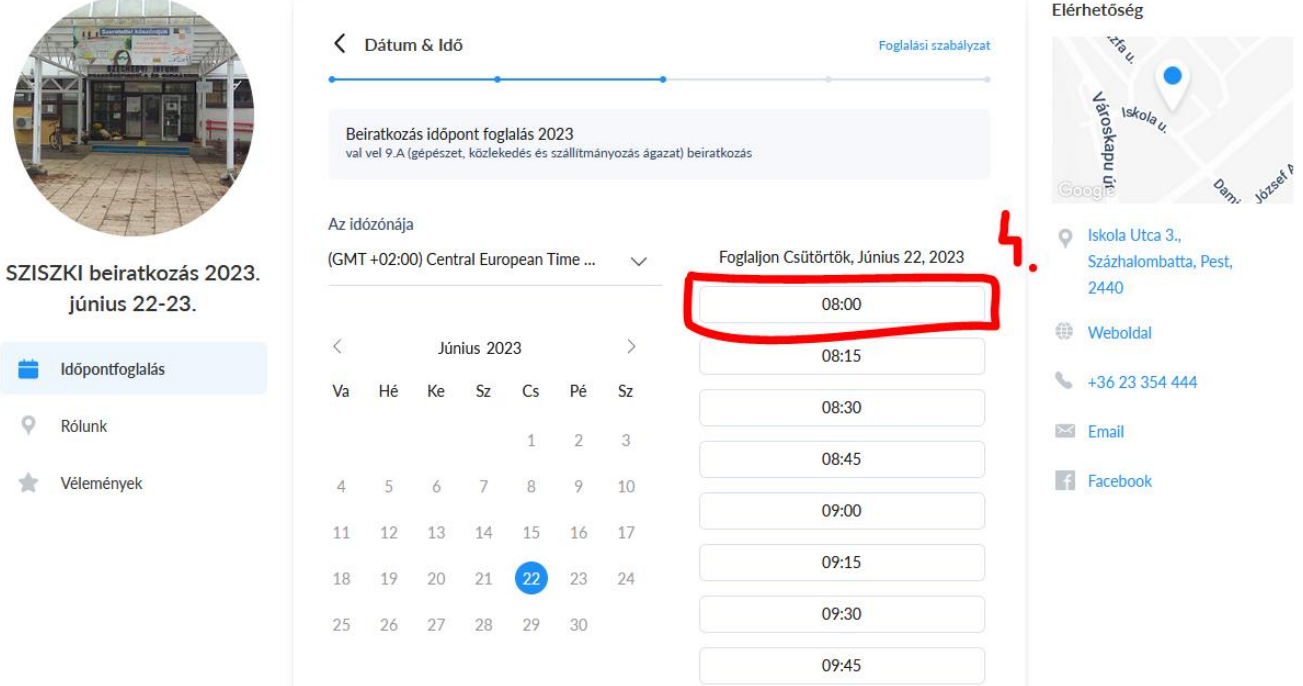

5. **Meg kell adni a Tanuló vagy Szülő nevét és egy e-mail címet (lehet megjegyzést is írni), az "Elfogadom a Adatvédelmi tájékoztató"-t értelem szerint ki kell pipálni és a "Foglalás" gombra kell kattintani** *(A megadott e-mail címre kap egy visszaigazolást az időpontfoglalásról.)***:** 

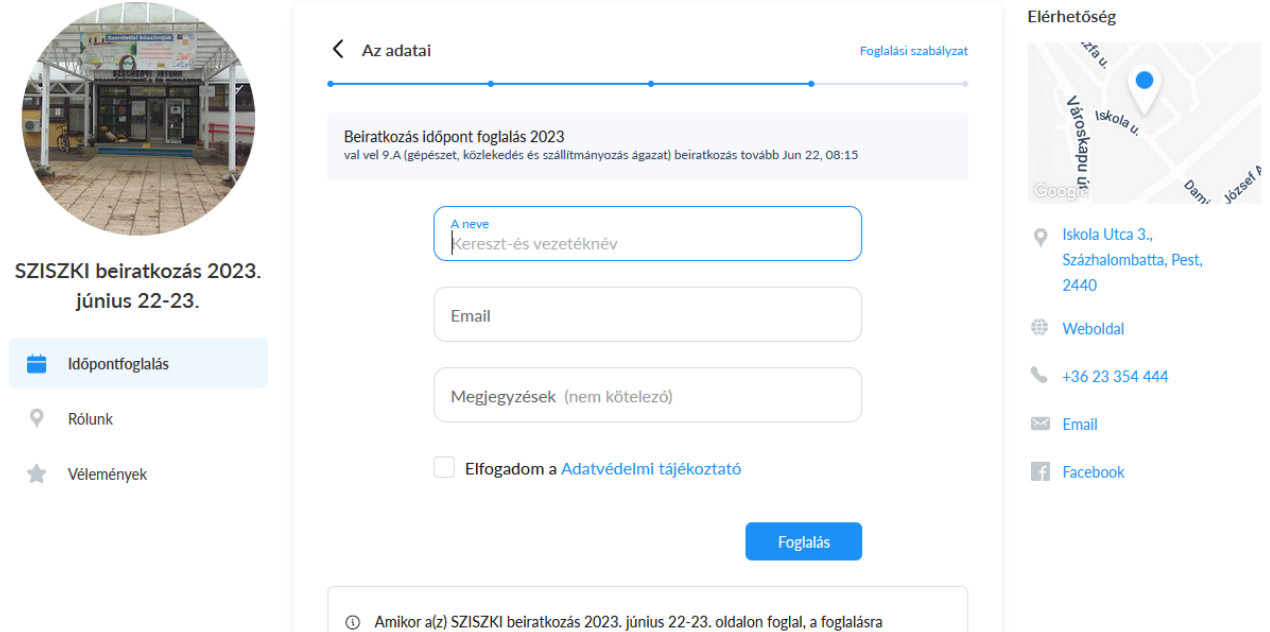

## 6. **Sikeres foglalás esetén hasonló képet kell látnia:**

*(Az oldal alján a foglalási oldalt biztosító cég reklámját fogja látni…)*

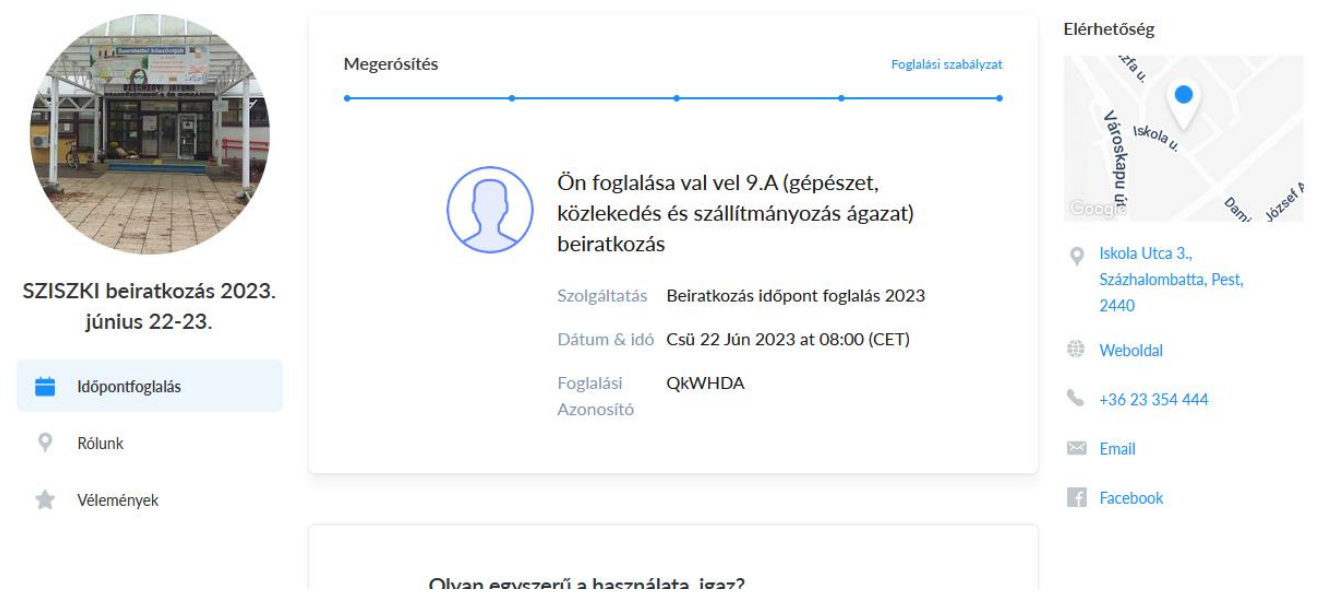